# **Λεπτομέριες τοιχοποιίας – Σχεδίαση κάτοψης**

Ξεκινώντας το πρόγραμμα εμφανίζονται οι επιλογές σχετικά με το τι θέλετε να κάνετε.

### **Δημιουργώντας Νέο Δωμάτιο**

Όταν ο χώρος που θέλετε να σχεδιάσετε, είναι ένα δωμάτιο ορθογώνιο ή τετράγωνο, μπορείτε να χρησιμοποιήσετε την δυνατότητα για **Δημιουργία νέου δωματίου**

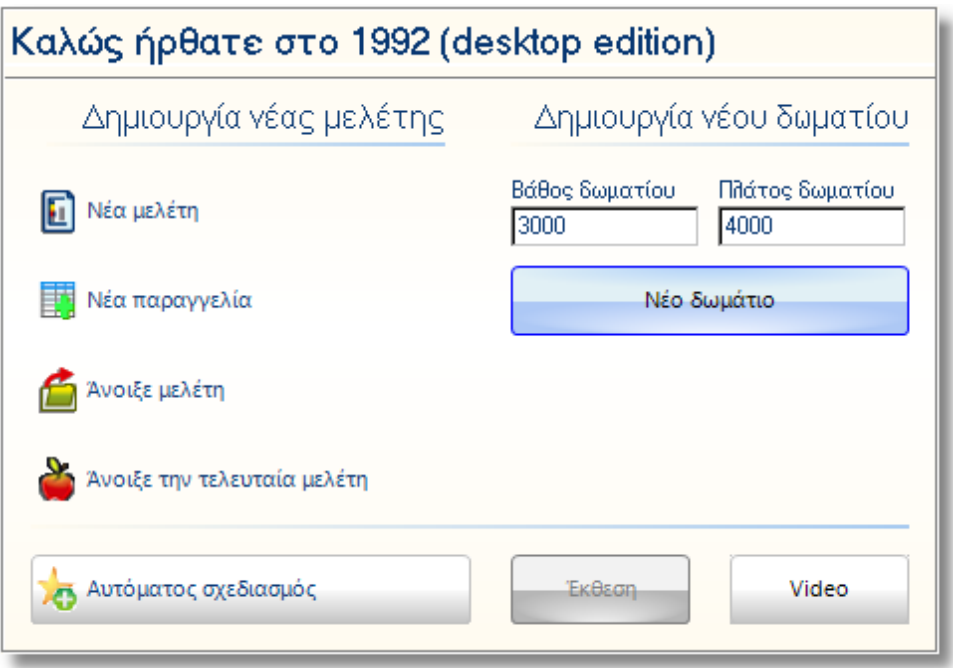

 Στα πεδία **Βάθος δωματίου** και **Πλάτος δωματίου**, θα γράψετε τις διαστάσεις του δωματίου που θέλετε να σχεδιάσετε, (*για το παράδειγμα που βλέπετε τώρα έχουμε δώσει 3000mm και 4000mm αντίστοιχα*)

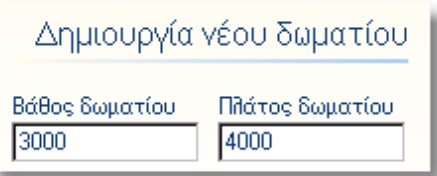

Στη συνέχεια θα πατήσετε το κουμπί **Νέο Δωμάτιο** 

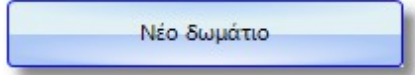

 Στην οθόνη σας θα εμφανιστεί το προοπτικό του νέου δωματίου. Η οθόνη που θα δείτε είναι η παρακάτω...

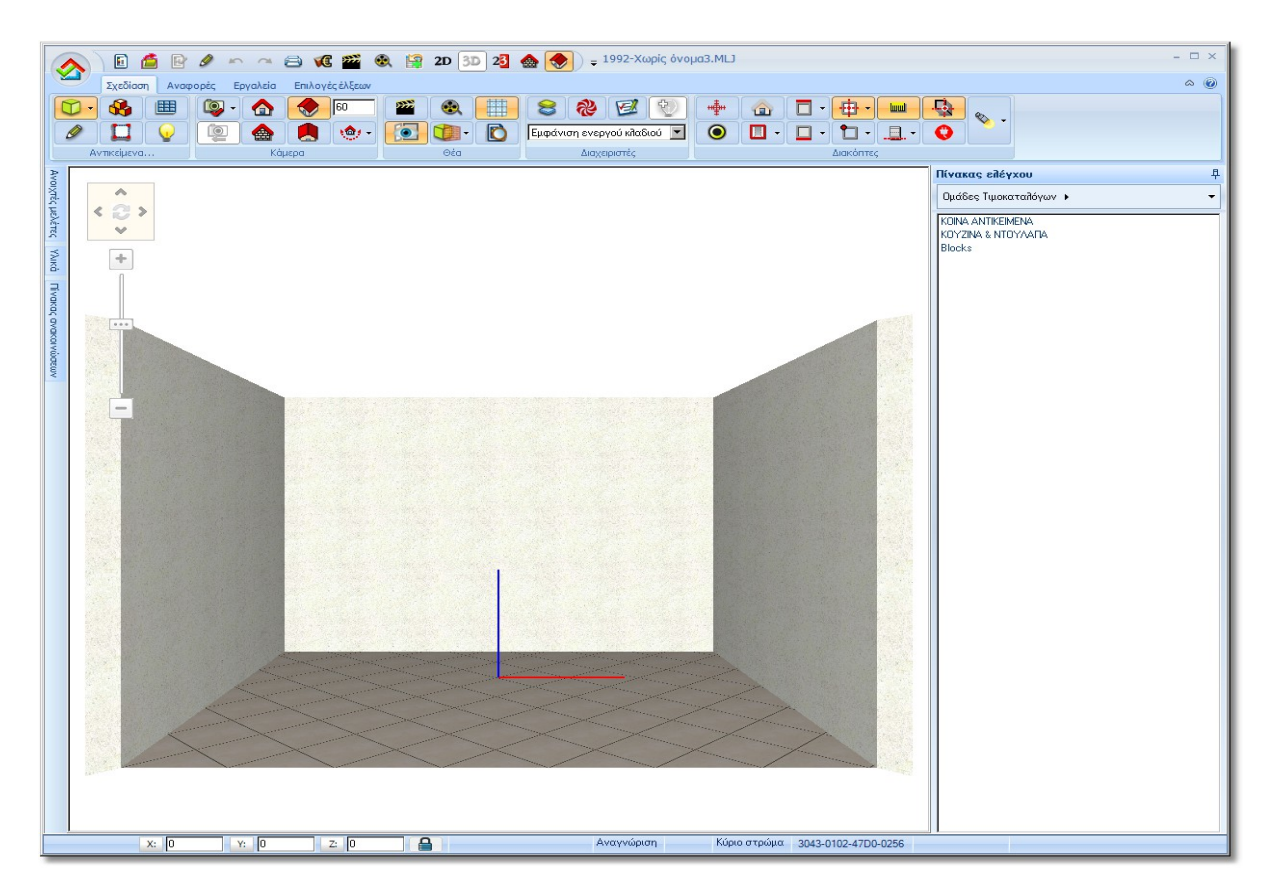

 Για να δείτε την κάτοψη του νέου δωματίου, μπορείτε να πατήσετε το κουμπί **2D** που θα βρείτε στα εικονίδια, στο επάνω μέρος της οθόνης σας...

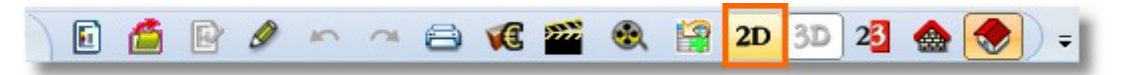

Θα εμφανιστεί η κάτοψη του δωματίου και στην οθόνη σας θα δείτε την παρακάτω εικόνα...

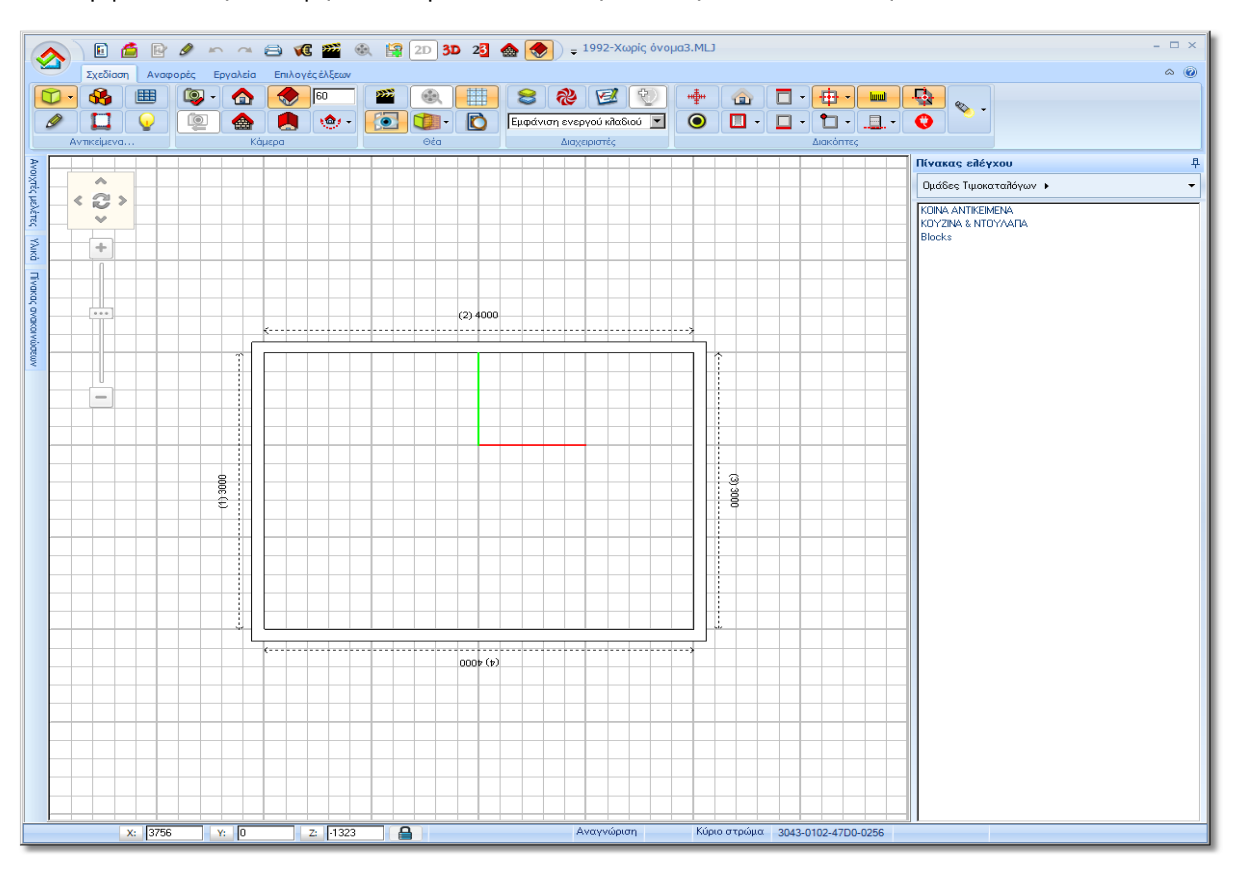

## **Ενεργοποίηση – Απενεργοποίηση καμβά**

Για να απενεργοποιήσετε την εμφάνιση του καμβά στην κάτοψη, πατήστε στο εικονίδιο με τα "τετραγωνάκια" που θα βρείτε στην ομάδα εργαλείων "Θέα"...

Πατώντας πάνω στο ίδιο εικονίδιο, ο καμβάς ενεργοποιείται ξανά.

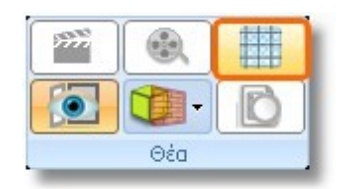

**Σημείωση**: κάποια εντολή είναι ενεργοποιημένη όταν το εικονίδιο είναι σε "πορτοκαλί φόντο"

## **Κλείσιμο μελέτης**

Για να κλείσετε μια ανοιχτή μελέτη...

 Κάνετε ένα αριστερό κλικ στο κεντρικό εικονίδιο με το "σπιτάκι" στην επάνω αριστερή γωνία της οθόνης σας...

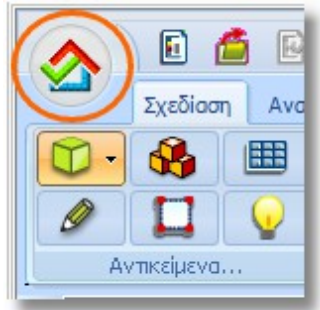

και στο μενού που ανοίγει, επιλέξτε **Κλείσιμο ενεργής μελέτης**

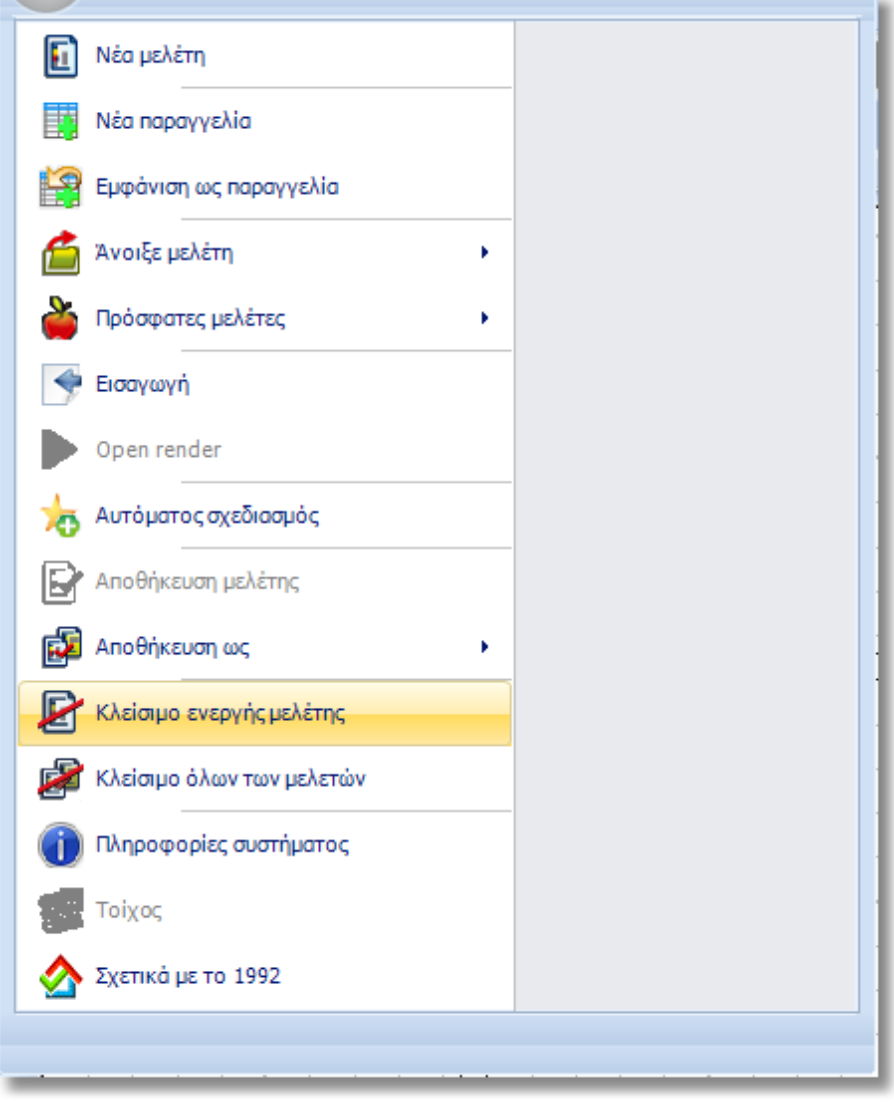

Η μελέτη θα κλείσει και θα δείτε πάλι στην οθόνη σας το αρχικό παράθυρο με τις επιλογές.

## **Δημιουργώντας Νέα μελέτη**

Όταν ο χώρος που θέλετε να σχεδιάσετε, είναι πιο περίπλοκος από ένα δωμάτιο ορθογώνιο ή τετράγωνο, πχ. έχει περισσότερους από τέσσερις τοίχους ή μπορεί να έχει γωνίες διαφορετικές από 90 μοίρες, μπορείτε να χρησιμοποιήσετε την δυνατότητα για **Δημιουργία νέας μελέτης**

Χρησιμοποιώντας την εντολή **Νέα μελέτη**, μπορείτε να σχεδιάσετε έναν-έναν τους τοίχους της κάτοψης σας.

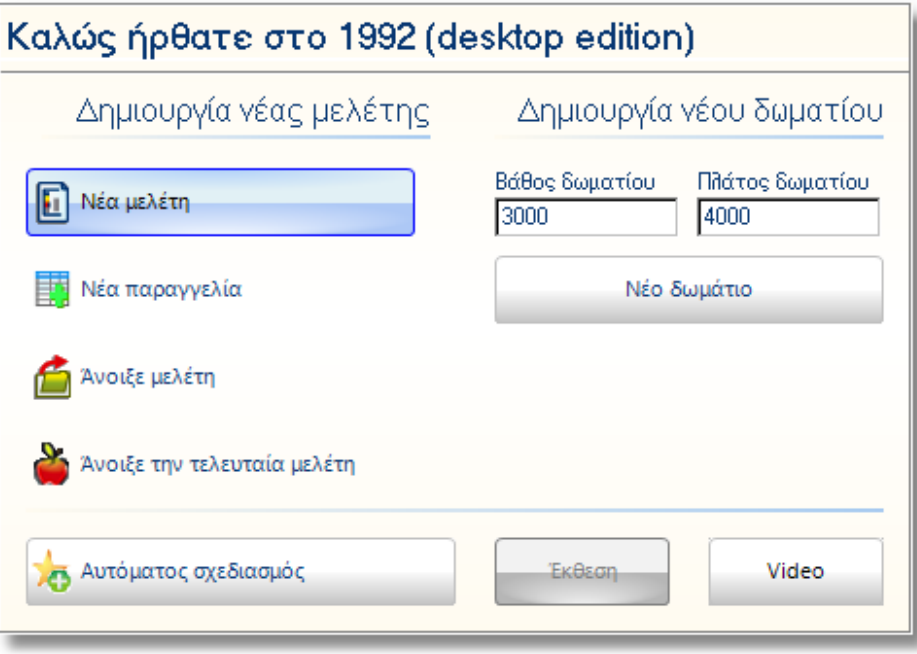

Κάνοντας ένα αριστερό κλικ πάνω στο κουμπί Νέα μελέτη, το πρόγραμμα θα δημιουργήσει ένα νέο σχέδιο (νέα μελέτη). Αρχικά θα εμφανιστεί το παράθυρο "Επιλογή τιμοκαταλόγων" με όλους τους διαθέσιμους καταλόγους που είναι εγκατεστημένοι στο πρόγραμμά σας. Σ' αυτό το παράθυρο θα επιλέξετε ποιούς καταλόγους θα χρησιμοποιήσετε στη μελέτη σας.

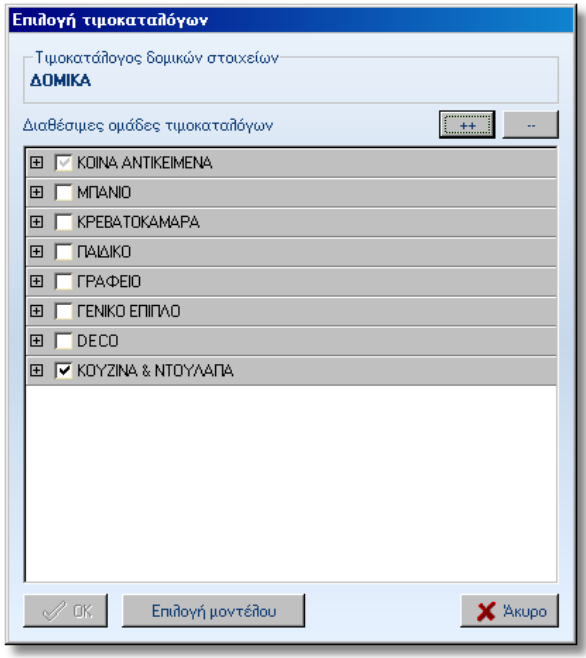

Εάν επιλέξετε κάποιον από τους διαθέσιμους καταλόγους, θα ενεργοποιηθεί το κουμπί **ΟΚ** και θα πρέπει να το πατήσετε για να προχωρήσετε.

Εάν δεν θέλετε να επιλέξετε άλλους καταλόγους (εκτός από αυτούς που υπάρχουν ήδη επιλεγμένοι) πατήστε το κουμπί **Άκυρο**.

### **Σχεδιάζοντας τοίχους - διαστάσεις**

Ξεκινάει η διαδικασία για τη σχεδίαση της κάτοψης. Στην οθόνη εμφανίζεται η "λευκή σελίδα" και ο κέρσορας φαίνεται τώρα σαν "μολύβι".

**Κανόνας**: Πρέπει πάντα να σχεδιάζετε τους τοίχους δεξιόστροφα, σύμφωνα με την φορά των δεικτών του ρολογιού.

Με βάση αυτόν τον κανόνα θα σχεδιάζεται όλους τους τοίχους της κάτοψης.

Θα ξεκινάτε λοιπόν πάντα τη σχεδίαση της κάτοψης, από τέτοιο σημείο ώστε να ακολουθείτε τον κανόνα της δεξιόστροφης κίνησης.

#### **Σημείωση**!

Η σχεδίαση ξεκινάει κάνοντας **ένα** αριστερό κλικ.

**ΔΕΝ** θα κρατήσετε πατημένο το αριστερό πλήκτρο του ποντικιού. Μόλις κάνετε το πρώτο αριστερό κλικ, θα ξεκινήσει να σχεδιάζεται ο τοίχος.

Για το παράδειγμά μας, θα ξεκινήστε τη σχεδίαση των τοίχων από κάτω αριστερά. Πατήστε **μια φορά** το αριστερό πλήκτρο στο ποντίκι. Αν κουνήσετε τον κέρσορα θα δείτε ότι αυξομειώνεται το μήκος του τοίχου.

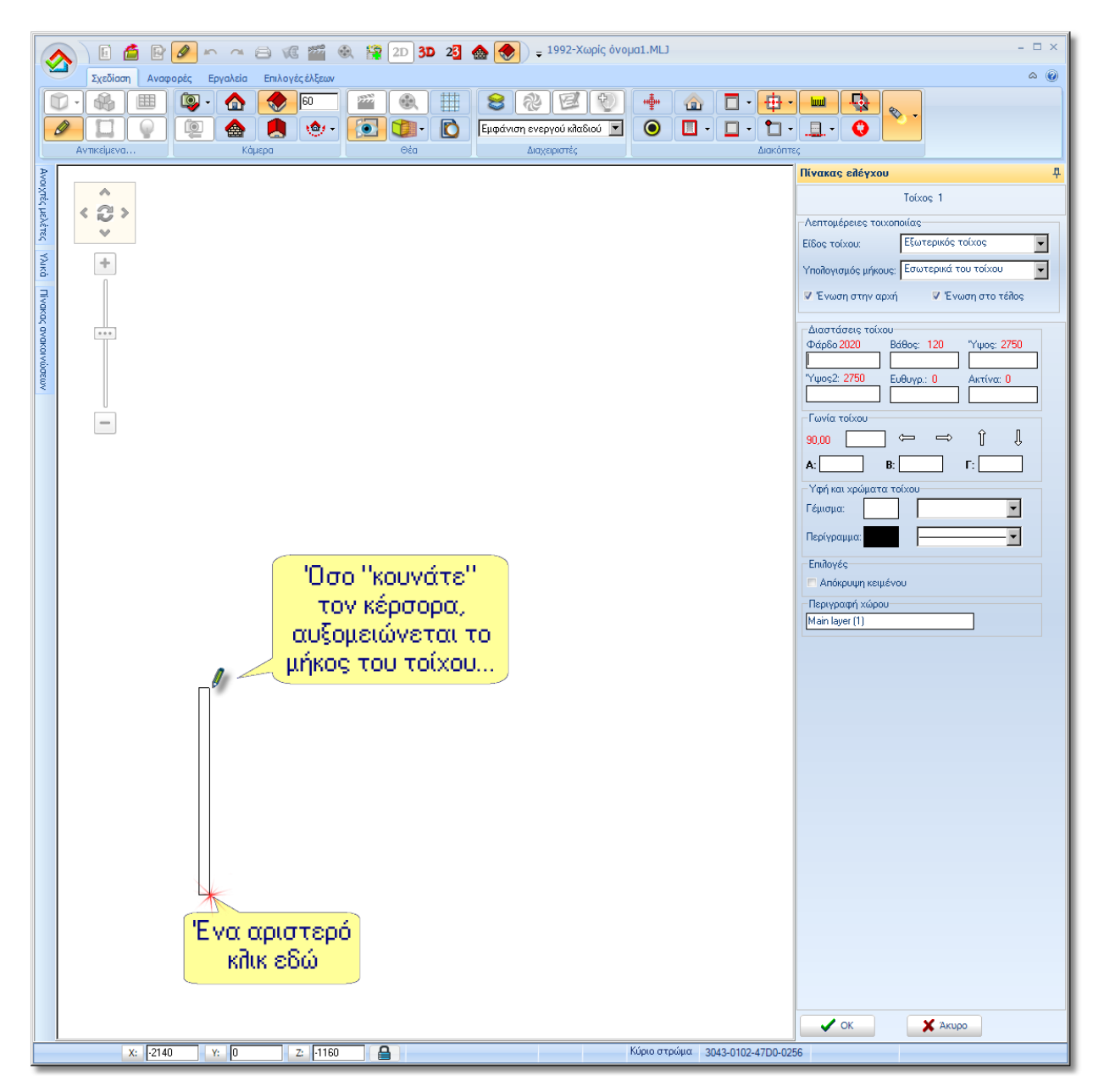

Τις διαστάσεις του τοίχου θα τις γράφετε στον Πίνακα ελέγχου στα δεξιά.

Στο πλαίσιο **Διαστάσεις τοίχου** στο πεδίο "Φάρδος" γράψτε 3500 mm (όπως στην παρακάτω εικόνα) και πατήστε **Enter** στο πληκτρολόγιο ή **ΟΚ** στον Πίνακα ελέγχου.

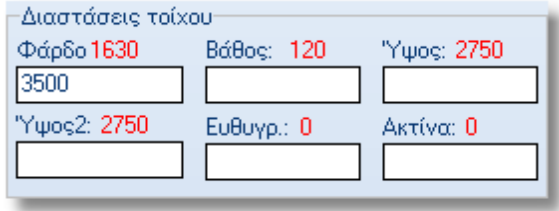

Η διάσταση του τοίχου 1 καταχωρείτε και ξεκινάει να σχεδιάζεται ο επόμενος τοίχος...

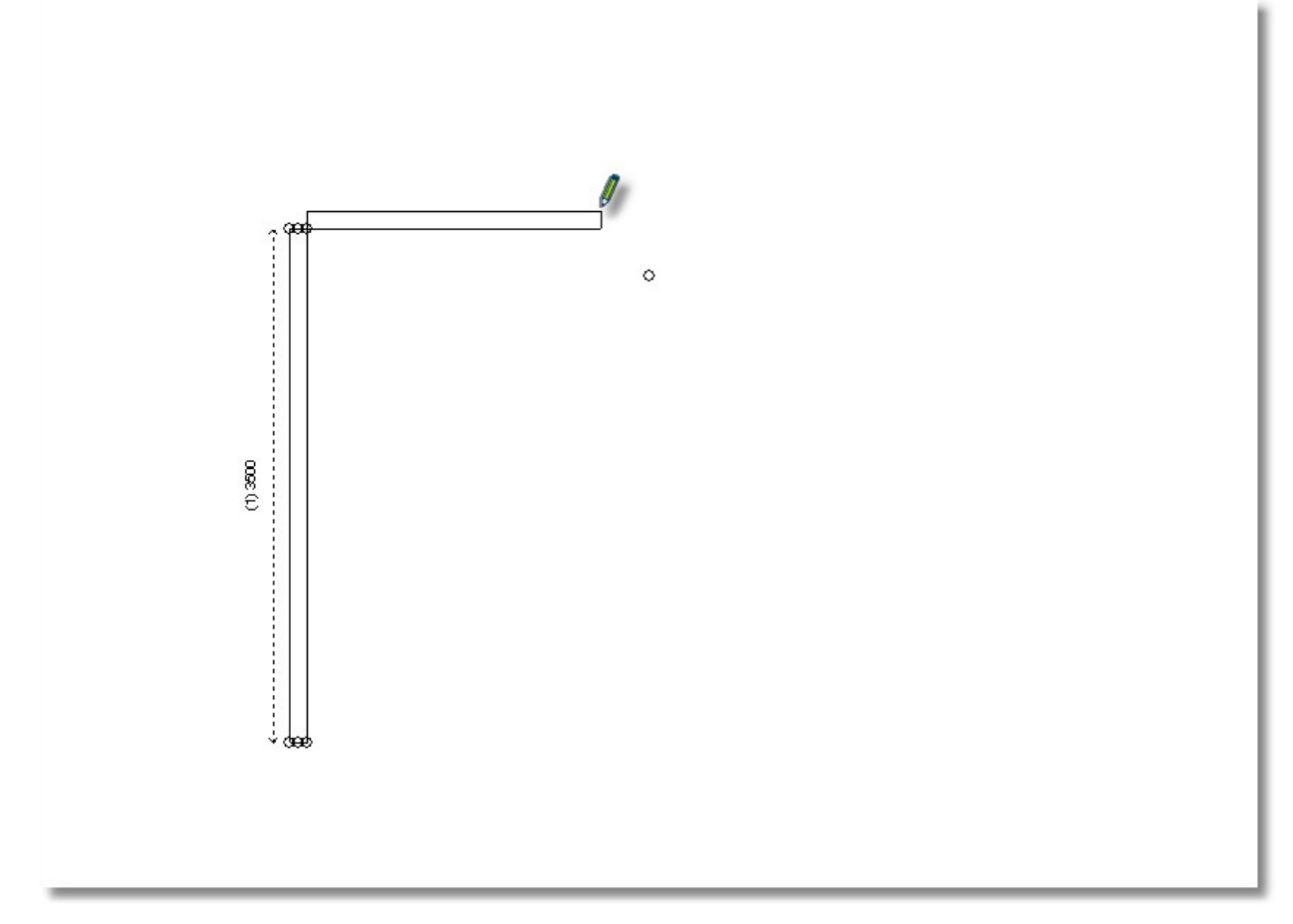

Δώστε το μήκος και αυτού του τοίχου, π.χ. 4200mm και πατήστε **Enter** στο πληκτρολόγιο ή **ΟΚ** στον Πίνακα ελέγχου.

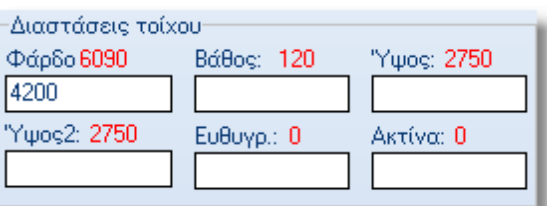

Με αυτό τον τρόπο θα δίνετε το μήκος κάθε τοίχου.

### **Σχεδιάζοντας τοίχους – γωνίες**

Όταν η γωνία του τοίχου δεν είναι ορθή (90μοίρες) αλλά είναι μεγαλύτερη ή μικρότερη, **πρώτα** θα πρέπει να καταχωρήσετε τη γωνία και μετά το μήκος του τοίχου. Τη γωνία θα τη σχεδιάσετε ως εξής...

## **Όταν η γωνία είναι γνωστή**

Όταν γνωρίζετε ακριβώς το άνοιγμα της γωνίας, θα πληκτρολογήσετε αυτή την τιμή στο πεδίο **Γωνία τοίχου**, πχ. 135ο και πατήστε **Enter** στο πληκτρολόγιο ή **ΟΚ** στον Πίνακα ελέγχου...

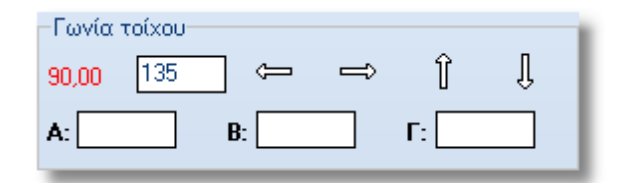

Η γωνία έχει καταχωρηθεί και τώρα αυξομειώνεται το μήκος του τοίχου...

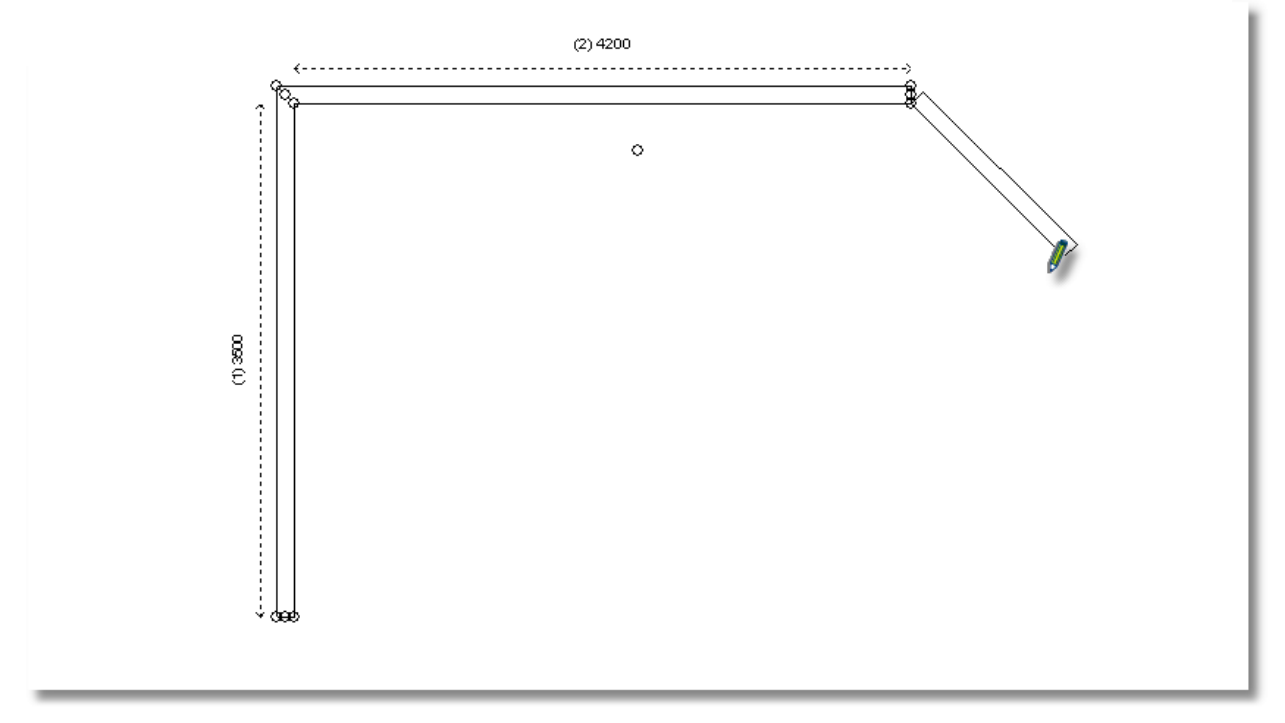

## **Όταν η γωνία ΔΕΝ είναι γνωστή**

Όταν δεν γνωρίζετε ακριβώς το άνοιγμα της γωνίας σε μοίρες, θα πρέπει να την υπολογίσετε με βάση τα μέτρα που έχετε πάρει **στον πραγματικό χώρο**.

Όταν πάρετε τα μέτρα, εκτός από το μήκος του κάθε τοίχου, θα χρειαστεί να μετρήσετε και κάποιες αποστάσεις πάνω στους τοίχους, για να υπολογίσετε μετά τις γωνίες.

Για παράδειγμα, από τη γωνία θα μετρήσετε:

- 1m πάνω στον ένα τοίχο,
- 1m πάνω στον δεύτερο τοίχο,
- το μήκος της διαγωνίου που ενώνει τα δύο σημεία (*το 1m πάνω στον κάθε τοίχο*)

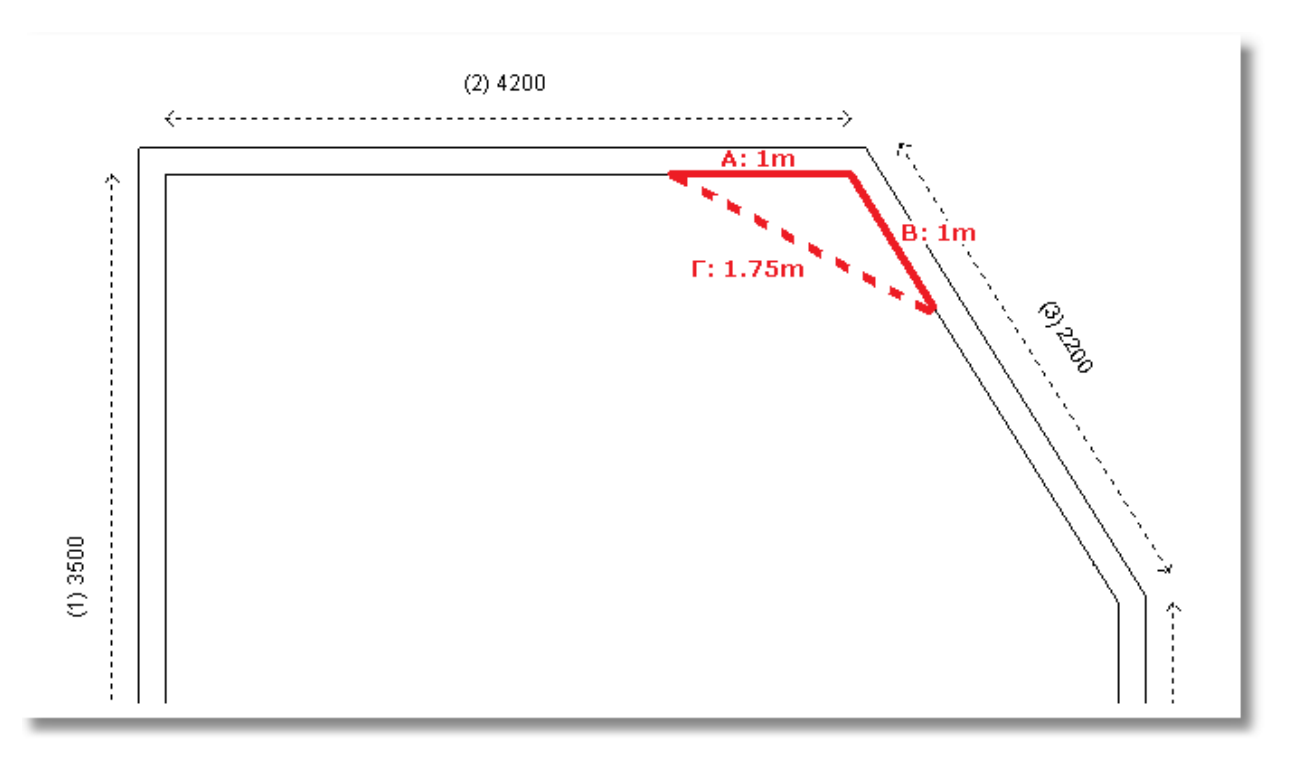

Αφού έχετε αυτά τα δεδομένα, όταν σχεδιάζετε την κάτοψη, θα γράψετε αυτές τις διαστάσεις στα πεδία Α – Β – Γ, στο πλαίσιο γωνία τοίχου (*τα Α, Β, Γ με τη σειρά που σημειώνονται στην παραπάνω εικόνα*)

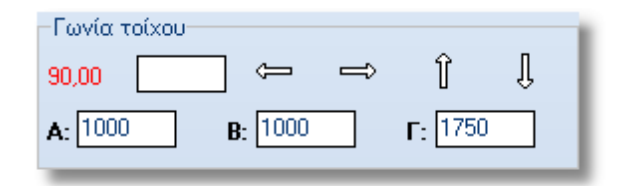

Αφού πατήσετε το Enter ή το ΟΚ, η γωνία του τοίχου καταχωρείται. Στη συνέχεια πρέπει να δώσετε το μήκος αυτού του τοίχου...

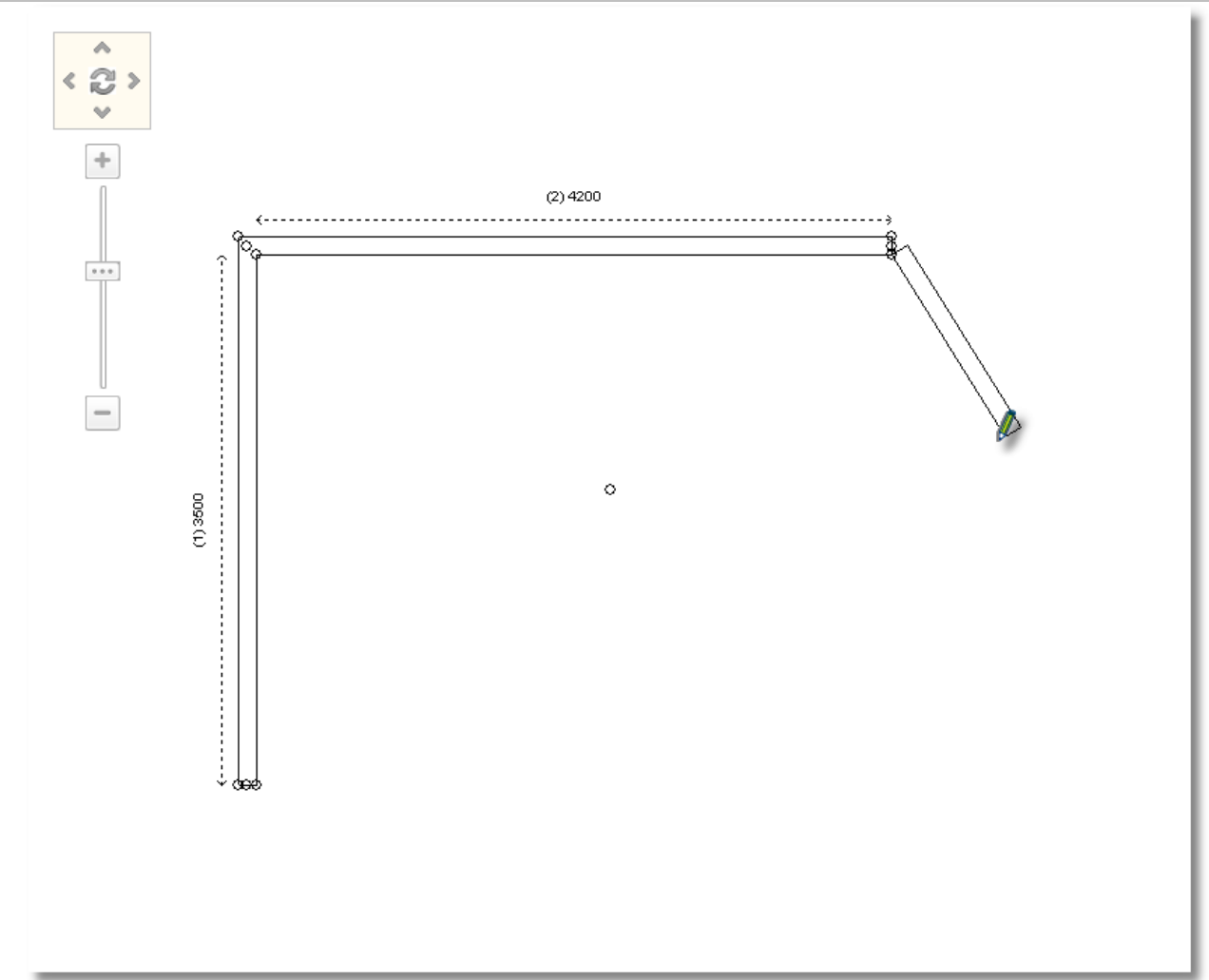

Δώστε 2000m και πατήστε το Enter ή το ΟΚ...

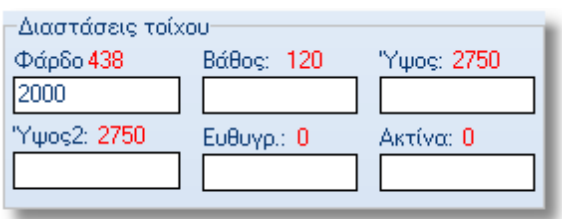

## **Αλλαγή γωνίας με τα "βελάκια"**

Η γωνία τοίχου αλλάζει επίσης και χρησιμοποιώντας τα "βελάκια" από τον Πίνακα ελέγχου ή από το πληκτρολόγιο. πχ. πατήστε το βελάκι που δείχνει προς τα κάτω...

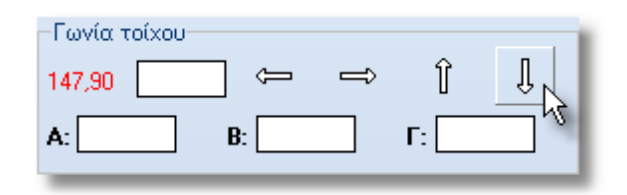

Η κατεύθυνση σχεδίασης του τοίχου και κατά συνέπεια η γωνία σχεδίασής του αλλάζει.

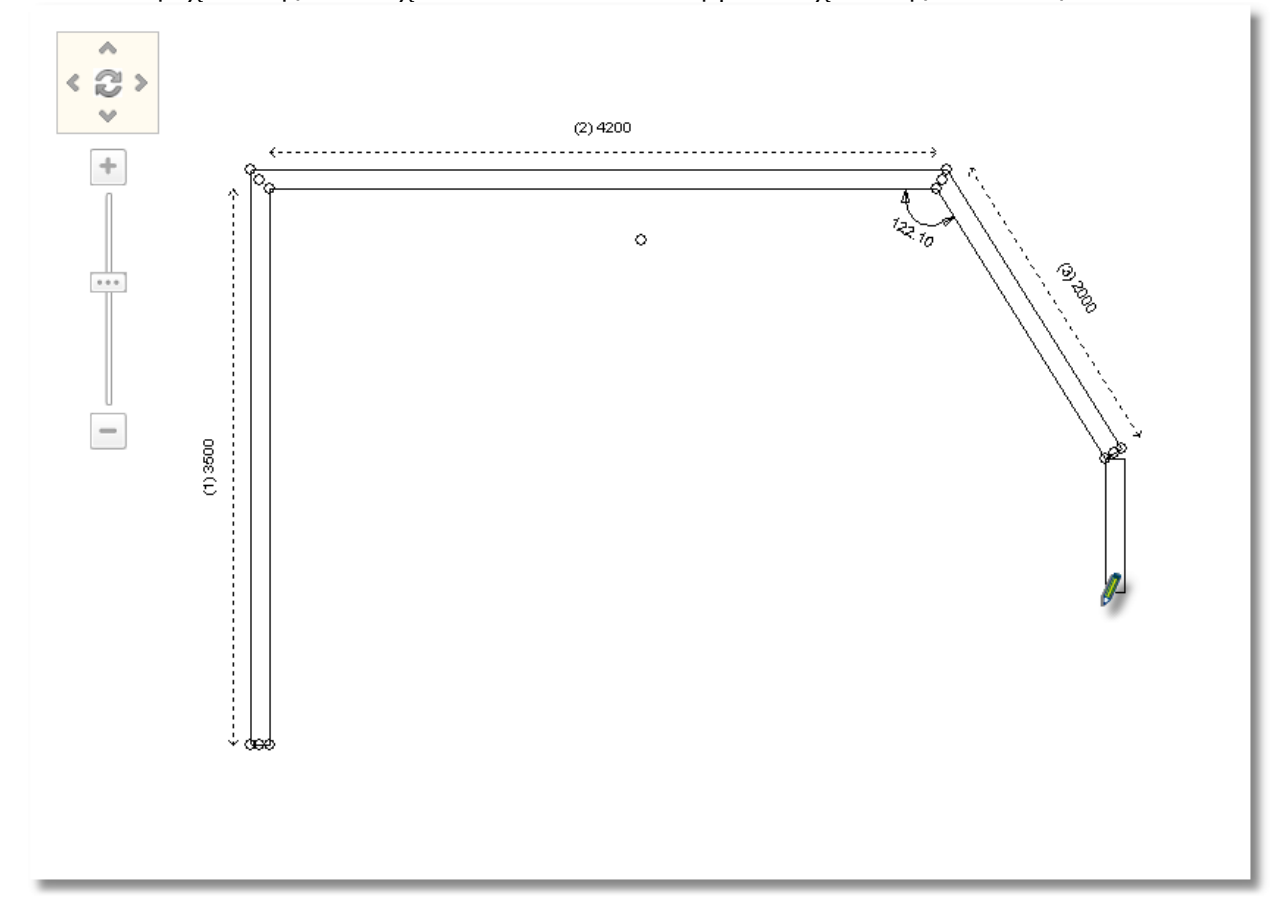

Στη συνέχεια θα πρέπει πάλι να δώσετε το μήκος αυτού του τοίχου, π.χ. 1750m και πατήστε Enter ή ΟΚ.

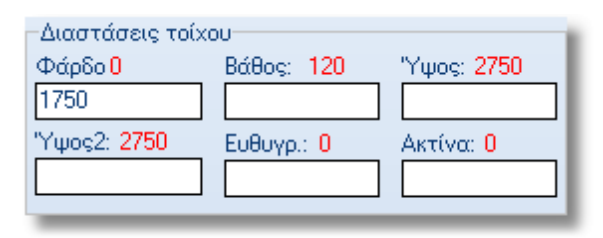

## **Υπολογισμός γωνίας με αυτόματη ένωση τοίχων**

Όταν η γωνία βρίσκεται στον τελευταίο τοίχο που σχεδιάζετε, υπάρχει η δυνατότητα να γίνει αυτόματα ο υπολογισμός της, χρησιμοποιώντας τη διαδικασία για την αυτόματη ένωση τοίχων.

Όταν θα ξεκινήσει να σχεδιάζεται ο τελευταίος τοίχος της κάτοψής σας, πατήστε **μια φορά** (*όχι συνεχόμενα πατημένο*) το δεξί κλικ στο ποντίκι σας. Με αυτή τη διαδικασία, όταν κουνήσετε τον κέρσορα, ο τοίχος μετακινείται προς κάθε κατεύθυνση(*η γωνία τοίχου αυξομειώνεται*)

Όταν πλησιάσετε τον κέρσορα στον πρώτο τοίχο, εκεί από όπου ξεκινήσατε τη σχεδίαση της κάτοψης, στον εσωτερικό marker (τον οδηγό -*τελεία- που βρίσκεται προς τα μέσα στην κάτοψη*) θα κάνετε ένα αριστερό κλικ για να "κουμπώσει" και να ολοκληρωθεί η σχεδίαση.

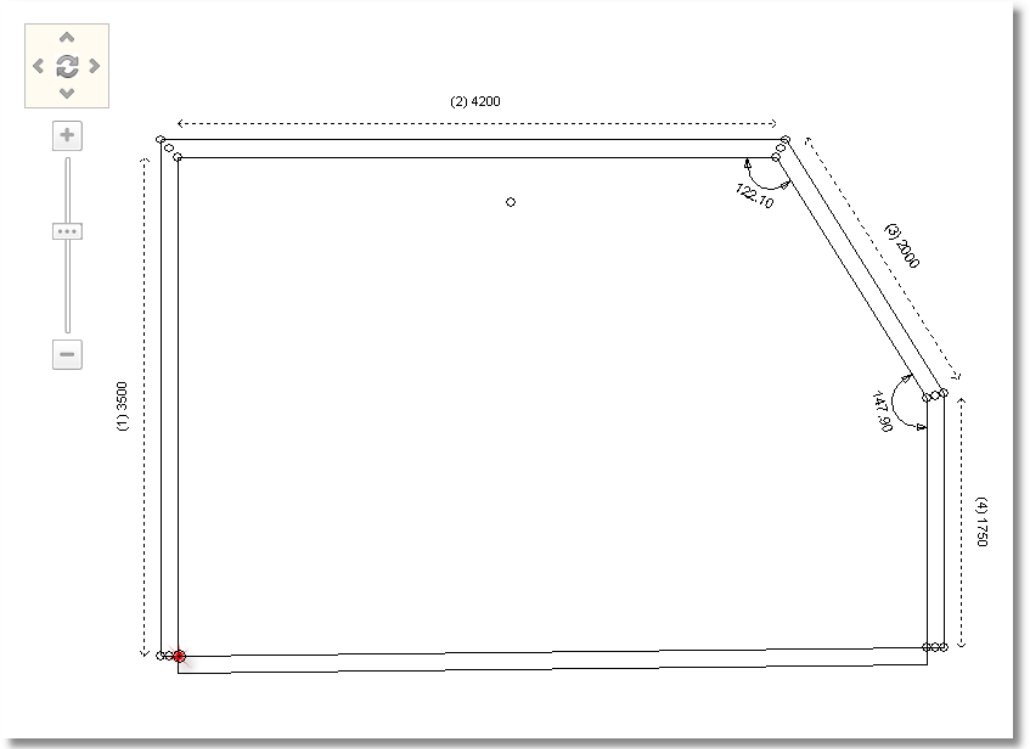

Μετά από αυτή τη διαδικασία οι γωνίες ανάμεσα στους τοίχους 4-5 και 5-1, έχουν υπολογιστεί αυτόματα...

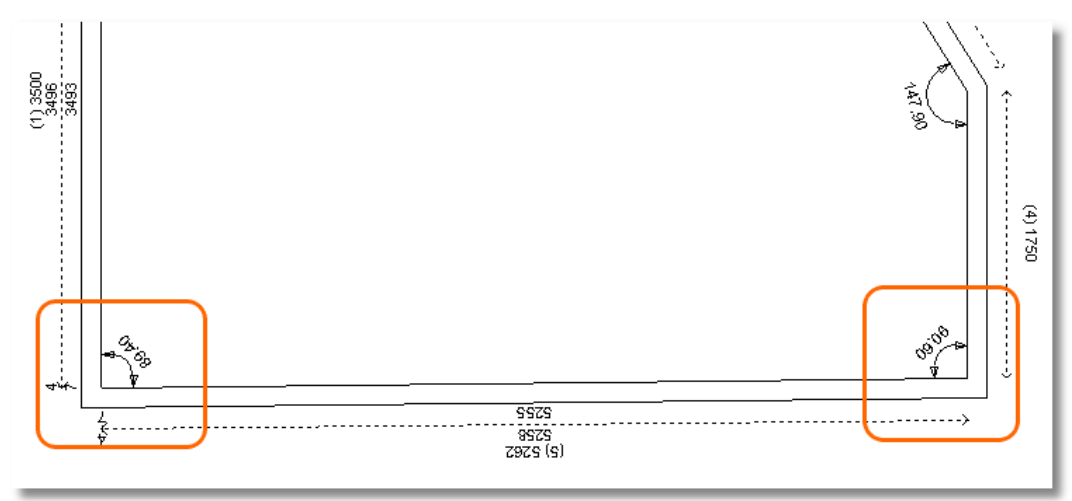

### **Σωστή ένωση τοίχων**

Όταν η ένωση των τοίχων **ΔΕΝ** έχει γίνει σωστά, είτε επειδή δεν επιλέξατε το σωστό marker "οδηγό -τελεία-", είτε επειδή υπάρχει γωνία που δεν την υπολογίσατε σωστά (*ή δεν πατήσατε δεξί κλικ πριν την ένωση τοίχων*), οι τοίχοι στην ένωσή τους θα φαίνονται κάπως έτσι...

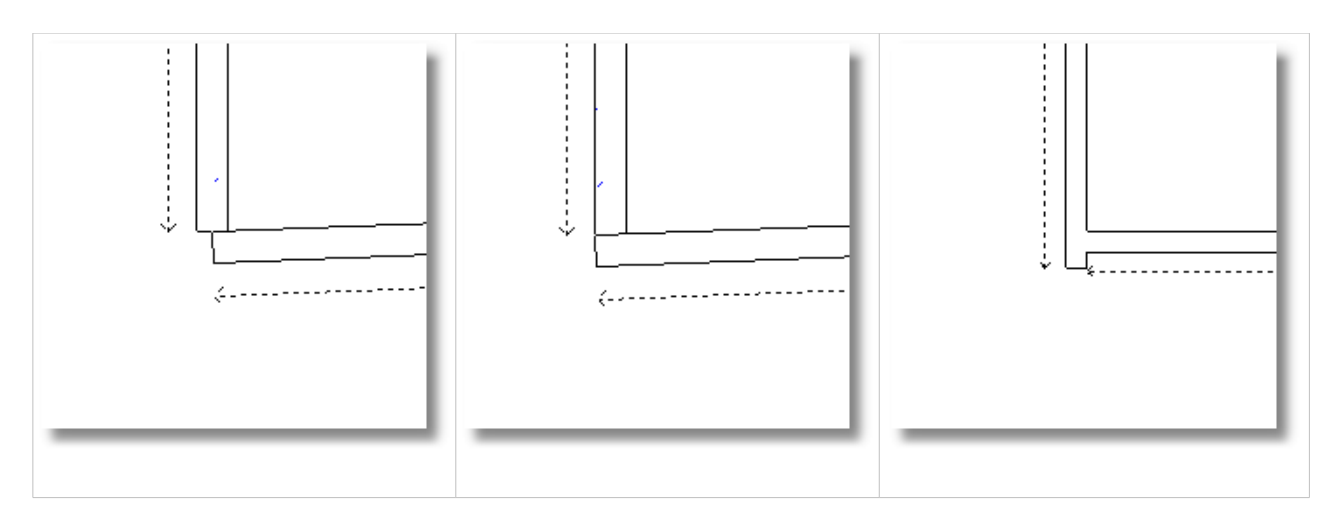

Όταν η ένωση **έχει γίνει σωστά**, οι τοίχοι πρέπει να φαίνονται έτσι...

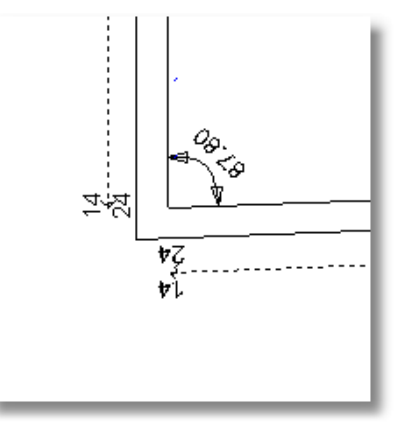

**Προσοχή**! Όταν οι τοίχοι ΔΕΝ ενώνονται σωστά, θα έχετε πρόβλημα και στην τοποθέτηση των γωνιακών ερμαρίων.

Γι' αυτό πρέπει να είστε προσεκτικοί, ώστε να γίνεται σωστά η ένωση των τοίχων.

## **Ολοκλήρωση τοιχοποϊας**

Για να ολοκληρώσετε τη σχεδίαση της τοιχοποιίας, θα πρέπει να απενεργοποιήσετε το "μολύβι".

Αυτό μπορεί να γίνει με έναν από τους παρακάτω τρόπους:

1) Είτε πατώντας το πλήκτρο **ESCAPE** (ESC) στο πληκτρολόγιό σας (*μια ή δύο φορές ώστε ο κέρσορας να μη φαίνεται σαν "μολύβι"*)

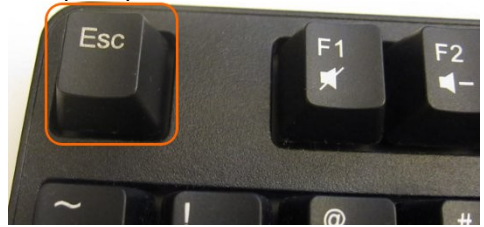

2) Είτε πατώντας το **Άκυρο** στον Πίνακα ελέγχου

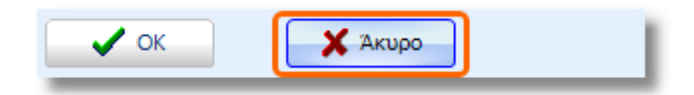

3) ή πατώντας το εικονίδιο με το "μολύβι" από την ομάδα "Αντικείμενα" της Σχεδίασης

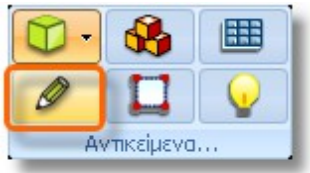

Σε κάθε περίπτωση, για να μπορέσετε να συνεχίσετε, κάνοντας αλλαγές στους τοίχους ή να ξεκινήσετε την τοποθέτηση αντικειμένων, ο κέρσορας θα πρέπει να φαίνεται σαν "φακός"

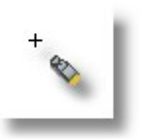

## **Τροποποίηση τοίχου – Διαγραφή τοίχου – Προσθήκη τοίχου**

Όταν ολοκληρώσετε την τοιχοποιία και ο κέρσορας φαίνεται σαν "φακός" μπορείτε να αλλάξετε τη διάσταση κάποιου τοίχου, μπορείτε να διαγράψετε κάποιον τοίχο ή να προσθέσετε τοίχους στην κάτοψη.

## **Τροποποίηση τοίχου**

Εάν έχετε κάνει λάθος τη διάσταση ή τη γωνία κάποιου τοίχου, μπορείτε να τη διορθώσετε χωρίς να χρειαστεί να σχεδιάσετε ξανά όλη την κάτοψη.

Για να κάνετε κάποια αλλαγή

- 1) Αφήστε τον κέρσορα πάνω στον τοίχο που θέλετε να διορθώσετε
- 2) Όταν τον αναγνωρίσει (*να φαίνεται με μπλε χρώμα*), περάστε τον κέρσορα στον Πίνακα ελέγχου
- 3) Επιλέξτε πχ. το πεδίο Φάρδος ή το πεδίο Γωνία και γράψτε την τιμή που θέλετε...
- 4) Για να ολοκληρωθεί η αλλαγή πατήστε το **Enter** στο πληκτρολόγιο ή το **ΟΚ** στον Πίνακα ελέγχου.

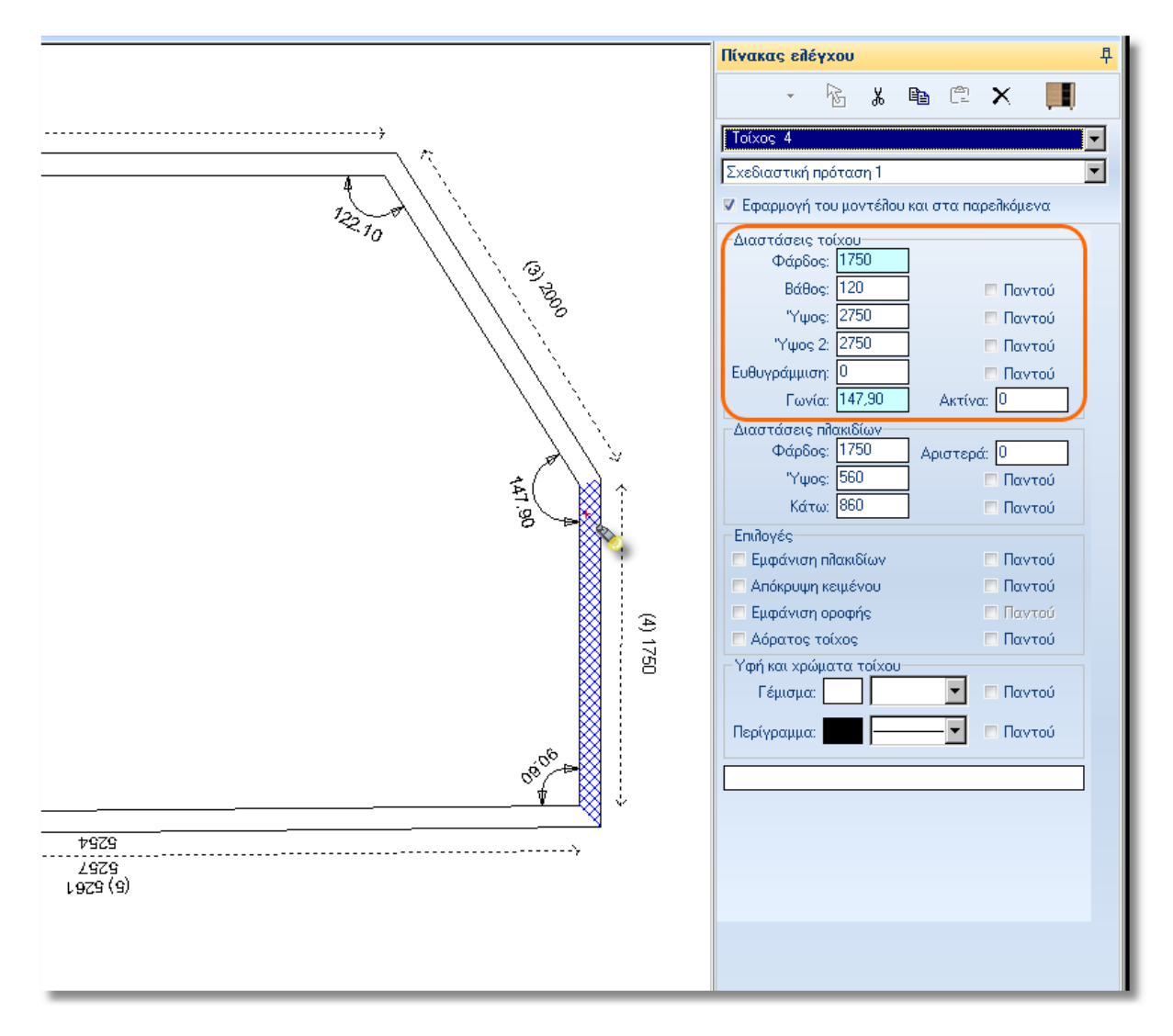

## **Διαγραφή τοίχου**

Μπορείτε εύκολα να **διαγράψετε** έναν τοίχο που έχετε τοποθετήσει σε λάθος σημείο.

Για να το κάνετε διαγραφή κάποιου τοίχου, ακολουθήστε τα παρακάτω βήματα:

1) Αφήστε τον κέρσορα πάνω στον τοίχο που θέλετε να διαγράψετε

2) Όταν τον αναγνωρίσει (*να φαίνεται με μπλε χρώμα*), πατήστε δεξί κλικ και επιλέξτε **Διαγραφή**  ή πατήστε το συνδυασμό πλήκτρων **"CTRL + Delete"**.

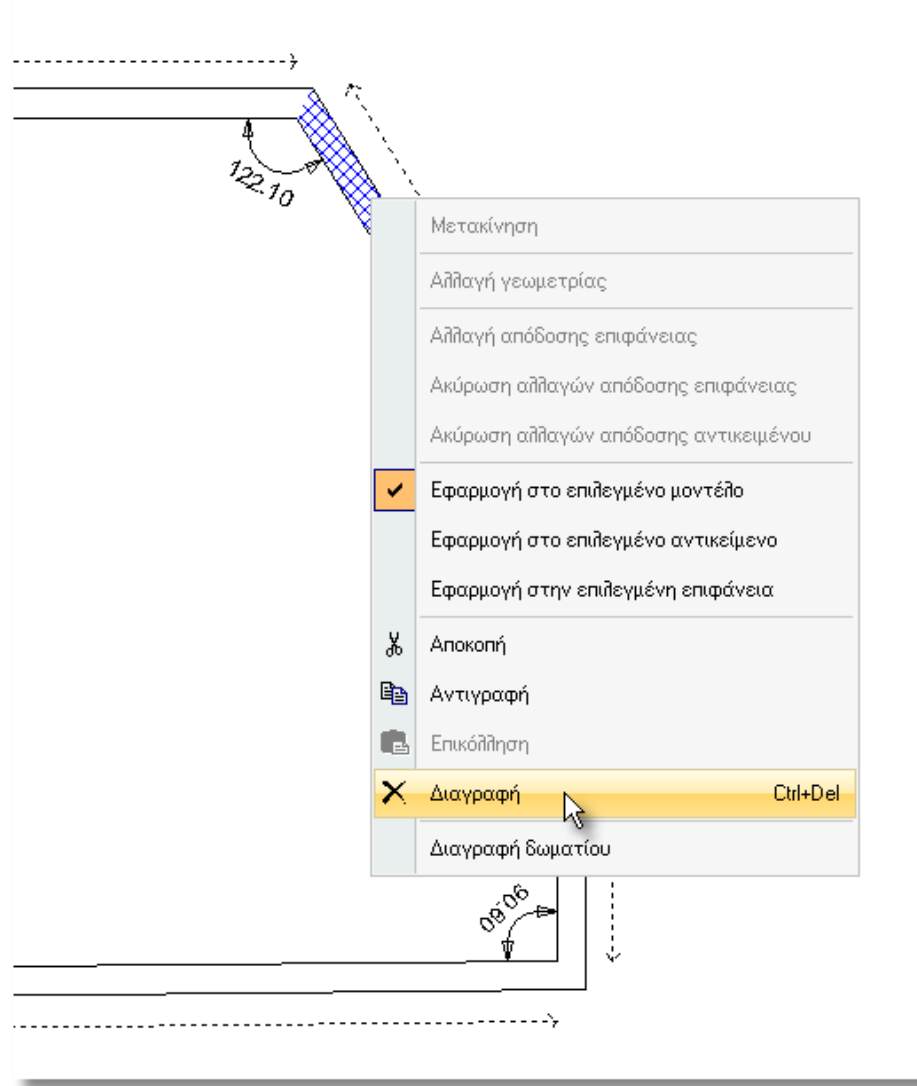

### **Προσοχή!**

Όταν κάνετε Δεξί κλικ πάνω σε κάποιον τοίχο:

Η εντολή "**Διαγραφή**" θα διαγράψει μόνο τον επιλέγμένο τοίχο.

Η εντολή "**Διαγραφή δωματίου**" θα διαγράψει όλους τους τοίχους που έχουν σχεδιαστεί συνεχόμενα με τον επιλεγμένο.

Επίσης , ο συνδυασμός πλήκτρων "**Ctrl + Del**", θα διαγράψει μόνο τον επιλεγμένο τοίχο.

### **Δημιουργία νέου τοίχου**

Όταν θέλετε να προσθέσετε νέο τοίχο, στη συνέχεια κάποιου ήδη σχεδιασμένου τοίχου, θα πρέπει να προσέξετε το σημείο απ' όπου θα ξεκινήσει ο νέος τοίχος.

Για να προσθέσετε τοίχο:

1) Ενεργοποιήστε την εντολή "Νέος τοίχος" (*το εικονίδιο με το "μολύβι"*) από την ομάδα "Αντικείμενα" της Σχεδίασης...

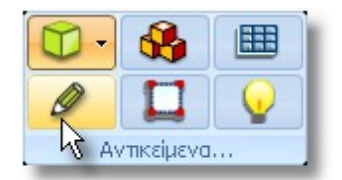

2) Πλησιάστε στον προηγούμενο τοίχο, εκεί όπου θα ξεκινήσετε να σχεδιάζετε τον νέο, και κάντε ένα αριστερό κλικ στον εσωτερικό marker (*οδηγό -τελεία-*) πχ. όπως φαίνεται στην εικόνα...

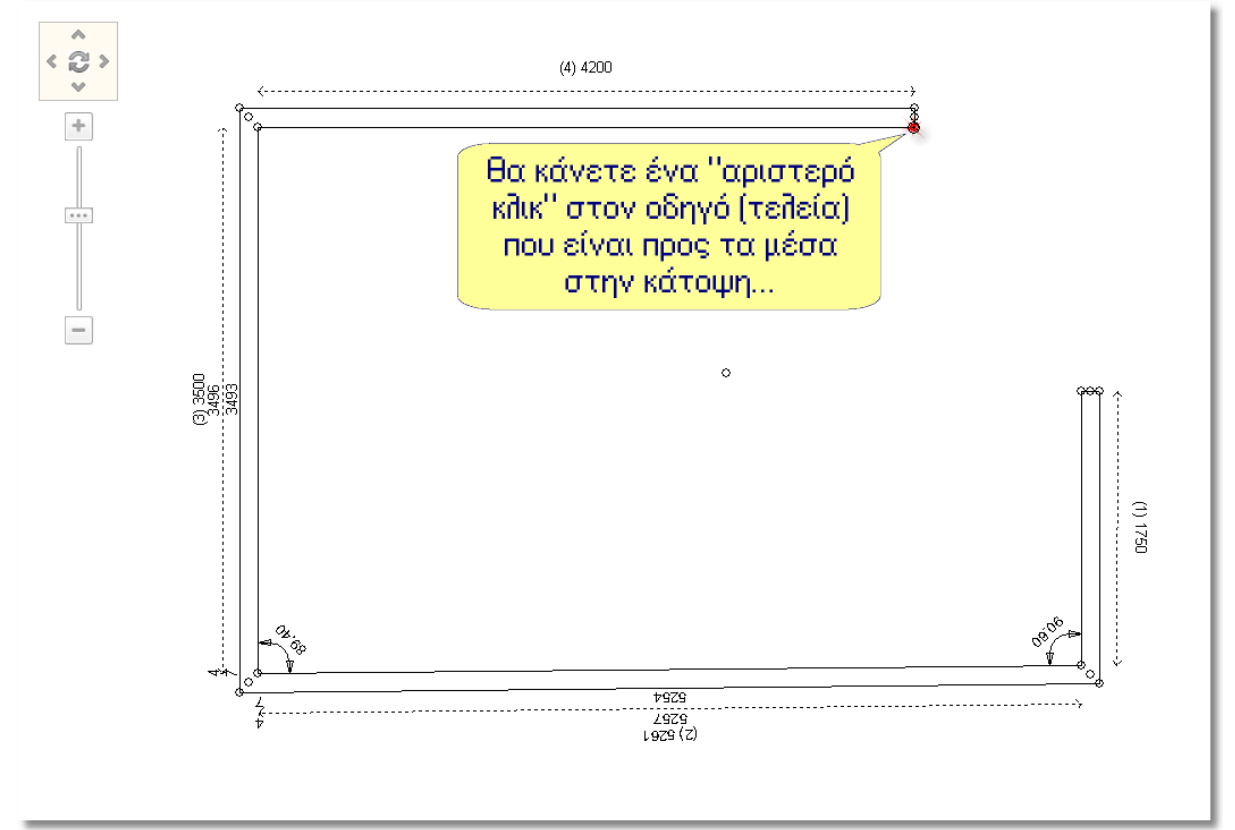

Ξεκινάει ένας νέος τοίχος. Επιλέξτε την κατεύθυνσή του (*με τα βελάκια από το πληκτρολόγιο ή τον Πίνακα ελέγχου*) και γράψτε τη διάστασή του στον Πίνακα ελέγχου.

Για να ενώσετε σωστά ένα τοίχο με τον επόμενό του, πατήστε Δεξί κλικ (ώστε *ο τοίχος να σχεδιάζεται ελεύθερα*) και κάντε αριστερό κλικ **στον marker** (*οδηγό*) του επόμενου τοίχου **που είναι** "**προς τα μέσα**" στην κάτοψη (*όπως φαίνεται στην εικόνα που ακολουθεί*)...

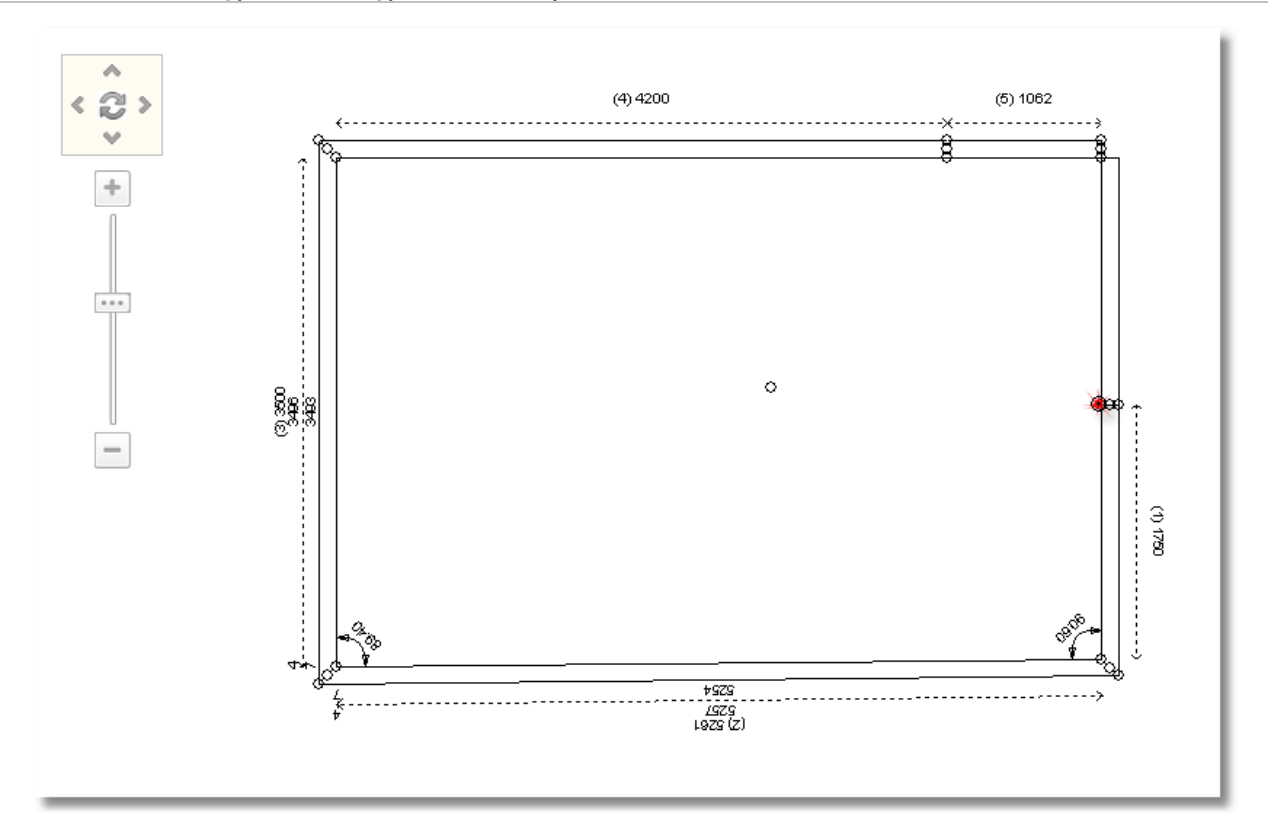